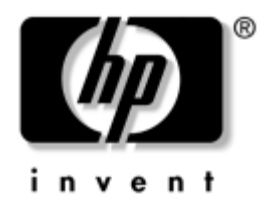

# **Verkko- ja Internet-liikenneopas** Business Desktop -pöytäkoneet

Asiakirjan Osanumero: 312968-353

#### **Marraskuu 2004**

Tästä oppaasta saat määritykset ja ohjeet verkkoliitäntäohjaimen (NIC) eli verkkokortin toimintojen käyttöä varten. Verkkoliitäntäohjain on esiasennettu tiettyihin malleihin. Ohjeessa on myös tietoja Internetpalveluntarjoajista ja Internet-käyttöongelmien ratkaisemisesta.

© Copyright 2004 Hewlett-Packard Development Company, L.P. Tämän asiakirjan tiedot voivat muuttua ilman ennakkoilmoitusta.

Microsoft, MS-DOS, Windows ja Windows NT ovat tuotemerkkejä, joiden omistaja on Microsoft Corporation Yhdysvalloissa ja muissa maissa.

HP-tuotteiden takuut määritellään niiden mukana toimitettavissa rajoitetun takuun lausekkeissa. Mikään tässä mainittu ei muodosta lisätakuuta. HP ei ole vastuussa tämän aineiston teknisistä tai toimituksellisista virheistä eikä puutteista.

Tämä asiakirja sisältää tekijänoikeuksin suojattuja tietoja. Mitään tämän asiakirjan osaa ei saa valokopioida, jäljentää tai kääntää toiselle kielelle ilman Hewlett-Packard Companyn etukäteen myöntämää kirjallista lupaa.

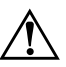

Å **VAARA:** Tällä tavalla erotettu teksti ilmaisee sitä, että ohjeiden noudattamatta jättämisestä saattaa koitua vahinkoja tai jopa hengenvaara.

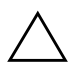

Ä **VAROITUS:** Tällä tavalla erotettu teksti ilmaisee sitä, että ohjeiden noudattamatta jättäminen saattaa vahingoittaa laitteistoa tai johtaa tietojen menetykseen.

#### **Verkko- ja Internet-liikenneopas**

Business Desktop -pöytäkoneet Ensimmäinen painos (Helmikuu 2003) Kolmas painos (Marraskuu 2004) Asiakirjan Osanumero: 312968-353

# **Sisällysluettelo**

### **[1](#page-3-0) [Verkkoyhteydet](#page-3-1)**

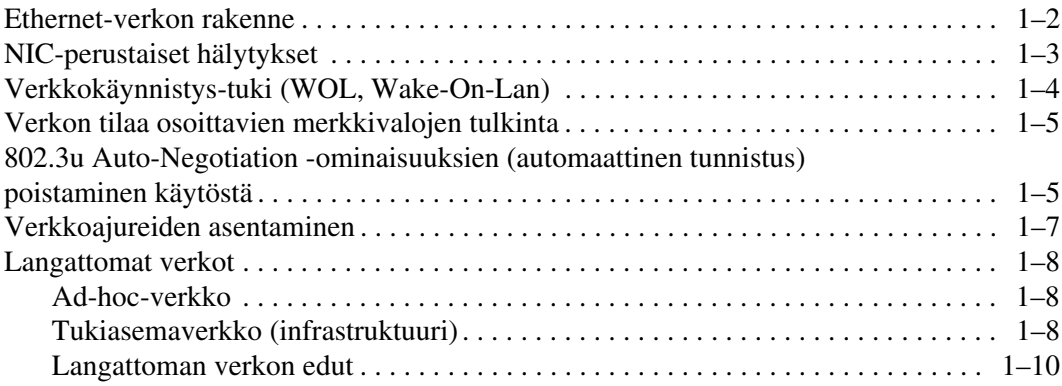

### **[2](#page-13-0) [Internet-liikenne](#page-13-1)**

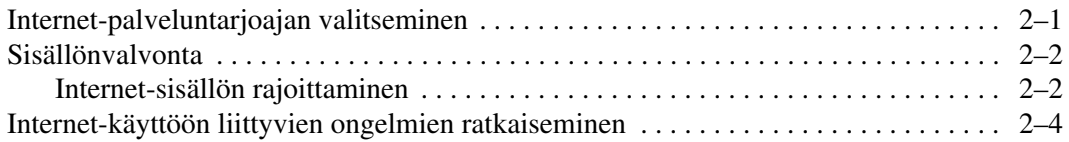

**1**

# **Verkkoyhteydet**

<span id="page-3-1"></span><span id="page-3-0"></span>Ohjeessa käsitellään seuraavat aiheet:

- Ethernet-verkon rakenne
- Verkkokorttipohjaiset hälytykset
- Verkkokäynnistystuki (WOL, Wake-On-Lan)
- Verkon tilaa osoittavien merkkivalojen tulkinta
- Automaattisen tunnistuksen kytkeminen pois käytöstä
- Verkkoajureiden asentaminen
- Langattomat verkot

Tässä osassa on tietoja Ethernet-verkoista ja laitteistoliittimistä sekä ohjelmistoajureista, joiden avulla voit käyttää Ethernet-verkkoa. Tietokoneverkko parantaa tuottavuutta. Verkon kautta voidaan jakaa resursseja, kuten tulostimia, vaihtaa tietoja tietokoneen ja tietokoneen välillä sekä suorittaa yleisiä ohjelmia.

Tietokoneessa on valmiina integroitu verkkokortti ja valmiiksi asennetut verkkolaiteajurit. Tietokoneen voi liittää suoraan verkkoon.

## <span id="page-4-0"></span>**Ethernet-verkon rakenne**

Kaikissa Ethernet-verkoissa käytetään seuraavia elementtejä:

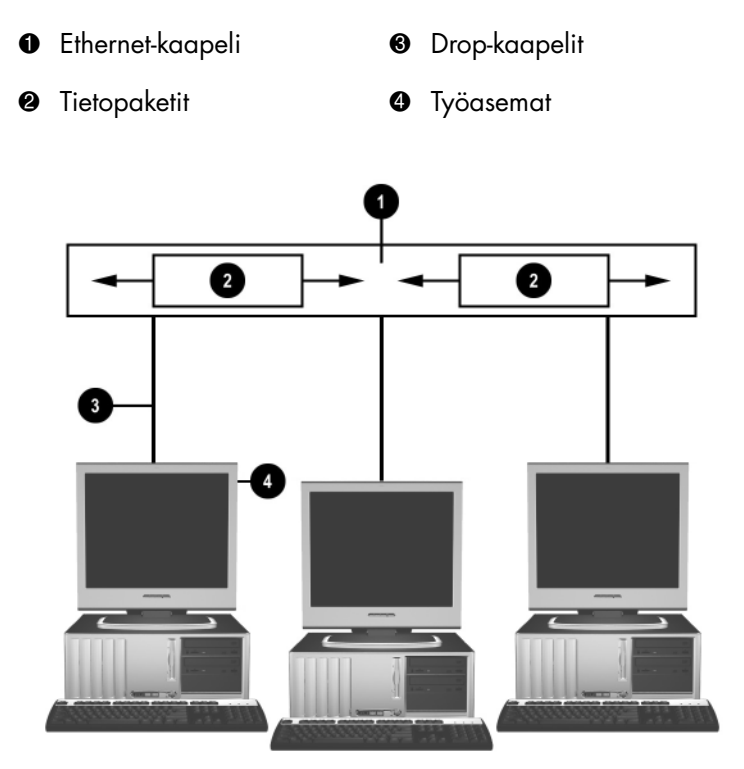

*Ethernet-verkon rakenne*

Lisätietoja verkkoliittimen tunnistamisesta on *Laitteiston käyttöoppaassa*, joka on *Documentation CD* -CD-levyllä.

# <span id="page-5-0"></span>**NIC-perustaiset hälytykset**

Eräissä verkkokorteissa on hälytystoiminto, jonka avulla järjestelmävalvoja voi seurata verkossa olevia tietokoneita. Tietokone voi lähettää verkon välityksellä laitteistoa ja käyttöjärjestelmää koskevia varoituksia ennen kuin käyttöjärjestelmä ladataan, käyttöjärjestelmän lataamisen aikana, tietokoneen ollessa virransäästötilassa tai silloin kun kone sammutetaan. Näitä ilmoituksia voi seurata seuraavissa tiloissa verkko-ohjaimen mallista riippuen:

- Järjestelmän BIOS-ohjelman pysähtyminen Toimea suoritettaessa
- Käyttöjärjestelmän pysähdys Toimea suoritettaessa
- Yhteyttä prosessoriin ei saada Käynnistettäessä
- Käyttölämpötila ylitetty Toimea suoritettaessa
- Kotelon luvaton avaaminen Käynnistettäessä tai toimea suoritettaessa, jos järjestelmä on käytössä
- Vahtikoira-toiminto Toimea suoritettaessa (sama kuin Käyttöjärjestelmän pysähtyminen)
- Järjestelmän elintoimintojen valvonta Aina

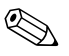

✎ Verkko-ohjaimen hälytystoiminto on ASF (Alert Standard Format) -spesifikaation 2.0 mukainen ja tukee RMCP (Remote Management and Control Protocol) -pohjaisia hälytyksiä. ASF 1.0 -sovellukset eivät tue RMCP-tapahtumia ASF 1.0 -spesifikaation tietoturvapuutteiden vuoksi.

Verkkokorttipohjaiset hälytykset otetaan käyttöön ja määritetään asentamalla ASF 2.0 -agentit käyttämällesi verkkokortille. Ne voi ladata osoitteesta [www.hp.com](http://www.hp.com). ASF-hälytykset voidaan myös ottaa käyttöön ja määrittää yleisen tietomallin (Common Information Model, CIM) avulla.

# <span id="page-6-0"></span>**Verkkokäynnistys-tuki (WOL, Wake-On-Lan)**

Verkkokäynnistys (WOL) voidaan ottaa käyttöön tai poistaa käytöstä Windows XP- ja Windows 2000 -käyttöjärjestelmissä.

Verkkokäynnistyksen (WOL) ottaminen käyttöön /poistaminen käytöstä:

#### *Windows XP*

- 1. Valitse **Käynnistä > Ohjauspaneeli**.
- 2. Kaksoisnapsauta **Verkkoyhteydet**-kohtaa.
- 3. Kaksoisnapsauta **LAN-verkon** kohtaa.
- 4. Napsauta **Ominaisuudet**.
- 5. Napsauta **Määritä**.
- 6. Valitse **Virranhallinta-asetukset**-välilehti ja valitse sitten **Salli tämän laitteen poistaa tietokone valmiustilasta** -valintaruutu tai poista sen valinta.

#### *Windows 2000*

- 1. Valitse **Käynnistä > Asetukset > Ohjauspaneeli**.
- 2. Kaksoisnapsauta **Verkkoyhteydet**-kohtaa.
- 3. Napsauta **LAN-verkon** kohtaa hiiren kakkospainikkeella.
- 4. Napsauta **Ominaisuudet**.
- 5. Napsauta **Määritä**.
- 6. Valitse **Virranhallinta-asetukset**-välilehti ja valitse sitten **Salli tämän laitteen poistaa tietokone valmiustilasta** -valintaruutu tai poista sen valinta.

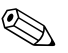

✎ Lisätietoja verkkokäynnistyksestä on *Verkonvalvojan etähallintaoppaassa*. *Verkonvalvojan etähallintaopas* sisältyy etähallinta-asetusapuohjelmaan, joka on *Tukiohjelmisto* -CD-levyllä tai voidaan ladata osoitteesta [www.hp.com.](http://www.hp.com)

## <span id="page-7-0"></span>**Verkon tilaa osoittavien merkkivalojen tulkinta**

Joihinkin Ethernet-verkkoliitäntäohjaimiin sisältyy verkon tilaa osoittavia valoja:

- Yhteysvalo palaa, kun järjestelmä on fyysisesti liitetty aktiiviseen verkkoon.
- Toimintavalo palaa, kun tietokone havaitsee verkossa toimintaa. Kun järjestelmä on liitetty ahkerasti käytössä olevaan verkkoon, ACT-merkkivalo on päällä miltei jatkuvasti.
- Toimintanopeuden merkkivalo palaa, kun tiedonsiirtonopeus on 1000 Mb/s tai 100 Mb/s. Valon väri ilmoittaa toimintanopeuden.

Joissakin verkko-korteissa on vain kaksi tilavaloa. Niissä yhteys (kiinteä valo) ja toiminta (vilkkuva valo) on osoitettu vain yhdellä valolla ja 1000 Mb/s- tai 100 Mb/s -toiminta toisella valolla. Integroidun verkkokortin liittimessä on kaksi verkon tilaa ilmaisevaa merkkivaloa:

- Yhteysvalo/toiminta Vihreä valo syttyy, kun laite kytketään fyysisesti verkkoon ja vilkkuu verkkoliikenteen merkiksi.
- Toimintanopeuden valo Valo palaa vihreänä, kun toimintanopeus on 1000 Mb/s, keltaisena kun toimintanopeus on 100 Mb/s. Valo ei pala lainkaan, kun nopeus on 10 Mb/s.

# <span id="page-7-1"></span>**802.3u Auto-Negotiation -ominaisuuksien (automaattinen tunnistus) poistaminen käytöstä**

Automaattista tunnistusta tukevat verkkokortit määrittävät automaattisesti suurimman mahdollisen verkon tukeman tiedonsiirtonopeuden, sekä verkon kaksisuuntais-ominaisuudet ja määrittävät kokoonpanoasetuksensa suurimman nopeusyhdistelmän mukaan. Tietokone aloittaa automaattisen tunnistuksen heti kun se saa kelvollisen verkkoyhteyden tai kun verkkokortin ajuri on asennettu.

Verkon toimintanopeuden lisäksi tietokone määrittää, onko kaksisuuntainen toimintatila tuettu. Kaksisuuntaiset järjestelmät voivat lähettää ja vastaanottaa verkon tietoja samanaikaisesti. Vuorosuuntaiset järjestelmät eivät pysty lähettämään ja vastaanottamaan samanaikaisesti.

Tarvittaessa voit ottaa automaattisen tunnistuksen pois käytöstä ja pakottaa järjestelmän toimimaan vain yhdessä toimintatilassa.

#### *Windows XP*

- 1. Valitse **Käynnistä > Ohjauspaneeli**.
- 2. Kaksoisnapsauta **Verkkoyhteydet**-kohtaa.
- 3. Kaksoisnapsauta **LAN-verkon** kohtaa.
- 4. Napsauta **Ominaisuudet**.
- 5. Napsauta **Määritä**.
- 6. Napsauta **Lisäasetukset**-välilehteä.
- 7. Valitse **Link Speed & Duplex** Ominaisuudet-luettelosta.
- 8. Muuta nopeus- ja Duplex-arvot oikeiksi verkon ominaisuuksista riippuen.
- 9. Napsauta **OK**. Kone antaa kehotuksen käynnistää tietokone uudelleen, jotta muutokset tulevat voimaan.

#### *Windows 2000*

- 1. Valitse **Käynnistä > Asetukset > Ohjauspaneeli**.
- 2. Kaksoisnapsauta **Verkkoyhteydet**-kohtaa.
- 3. Napsauta **LAN-verkon** kohtaa hiiren kakkospainikkeella.
- 4. Napsauta **Ominaisuudet**.
- 5. Napsauta **Määritä**.
- 6. Napsauta **Lisäasetukset**-välilehteä.
- 7. Valitse **Link Speed /Duplex Mode** Ominaisuudet-luettelosta.
- 8. Muuta nopeus- ja Duplex-arvot oikeiksi verkon ominaisuuksista riippuen.
- 9. Napsauta **OK**. Kone antaa kehotuksen käynnistää tietokone uudelleen, jotta muutokset tulevat voimaan.

Lisätietoja on verkko-ohjaimen mukana toimitetussa käsikirjassa.

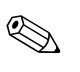

✎ 100Base-TX- ja 1000Base-TX-käyttö vaatii CAT5 UTP:n käyttöä RJ-45-liittimillä.

### <span id="page-9-0"></span>**Verkkoajureiden asentaminen**

Verkko-ohjelmiston laiteajureiden avulla tietokone voi viestiä verkon kanssa. Koska HP ei tiedä mitä verkkokäyttöjärjestelmää aiot käyttää, tietokone tukee valmiiksi useita eri käyttöympäristöjä.

Verkko-ohjaimen laiteajurit mahdollistavat sen, että laite asennetaan oikein käyttöjärjestelmän mukaan ja verkkoliikenne on mahdollista.

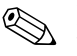

✎ Laiteajurit toimitetaan käyttöjärjestelmiin Windows XP Professional, Windows XP Home ja Windows 2000, tietokoneen mallista riippuen. Jos käytät jotain muuta käyttöjärjestelmää, laiteajurit voi asentaa verkkokäyttöjärjestelmän levykkeiltä tai niitä saa HP:ltä. Jos käyttöjärjestelmä on asennettava uudelleen, käytä *Restore Plus!* -CD-levyä.

Verkkolaiteajureiden kattavat asennusohjeet ovat saatavissa ASCII-tekstitiedostoina hakemistossa *C:\COMPAQ\NIC*. Käytä verkkoympäristöä vastaavan alihakemiston ohjeita.

Asenna oikeat laiteajurit käyttämäsi käyttöjärjestelmän mukaisesti. Katso alla olevaa luetteloa.

#### *Windows XP*

- 1. Valitse **Käynnistä > Ohjauspaneeli**.
- 2. Kaksoisnapsauta **Verkkoyhteydet**-kohtaa.
- 3. Kaksoisnapsauta **Ohjatun verkkoyhteyden muodostamisen** kuvaketta ja seuraa näyttöön tulevia ohjeita.

#### *Windows 2000*

Noudata *C:\COMPAQ\ NIC*-hakemistossa olevien ASCII-tekstitiedostojen ohjeita. Käytä verkkoympäristöä vastaavan alihakemiston ohjeita.

### <span id="page-10-0"></span>**Langattomat verkot**

Langaton paikallisverkko on yhtä toiminnallinen kuin lankaverkko, mutta sitä varten ei tarvitse asentaa verkkokaapeleita tai muita verkkolaitteita, joten se on helpompi ottaa käyttöön.

Langaton LAN voidaan määrittää kahta eri toimintatilaa varten. Kummassakin menetelmässä on omat etunsa, mutta toinen niistä voi sopia tarpeisiisi paremmin. Määrittele sinulle paremmin sopiva toimintatila seuraavien kokoonpanotietojen perusteella.

- Ad-hoc-verkko
- Tukiasemaverkko (infrastruktuuri)

### <span id="page-10-1"></span>**Ad-hoc-verkko**

Ad-hoc-verkko on helpoin ottaa käyttöön. Se on ihanteellinen pieniin toimistoihin. Langattomat ad-hoc-verkot voidaan koota kahdesta tai useammasta langattomasta asiakkaasta, jotka määritetään viestimään keskenään. Kaikki Ad-hoc-asiakkaat viestivät suoraan toistensa kanssa tukiasemaa (Access Point, AP) käyttämättä. Tämän tyyppisen verkon käyttäjä voi rakentaa langattoman verkon nopeasti ja jakaa tiedostoja toisten työntekijöiden kanssa, tulostaa jaetulla toimistotulostimella ja käyttää Internetiä yhden jaetun yhteyden kautta.

Ad-hoc-verkkoyhteys on kustannustehokas, koska verkon asentamiseen ei tarvita muita laitteita (tukiasemia, keskittimiä tai reitittimiä). Ad-hoc-verkkoyhteyden kautta tietokone pystyy viestimään kuitenkin vain muiden lähellä olevien langattomien asiakkaiden kanssa.

### <span id="page-10-2"></span>**Tukiasemaverkko (infrastruktuuri)**

Tukiasemaverkosta käytetään myös nimitystö infrastruktuuriverkko. Suurin ero langattoman tukiasemaverkon ja Ad-hoc-verkon välillä on yhden lisäelementin, eli tukiaseman lisääminen. Tukiasema toimii langattoman verkon kaiken tietoliikenteen keskuspisteenä. Optimaalisesti se hallitsee kaikki langattomat tiedonsiirrot.

Tukiasema laajentaa langattoman lähiverkon kantamaa. Jokainen langaton asiakastietokone voi viestiä toisten langattomilla laitteilla varustettujen tietokoneiden kanssa, jotka ovat tukiaseman kantama-alueella.

Lisäksi langattoman infrastruktuurin kautta on mahdollista käyttää olemassa olevaa kiinteää lähiverkkoa. Tämän yhteyden kautta langattomaan infrastruktuurilähiverkkoon liitetyt tietokoneet voivat käyttää muita kiinteitä lähiverkkolähteitä ja työkaluja, mukaan lukien Internet-yhteys, sähköpostin toimitus, tiedostojen siirto ja tulostimen jakaminen. HP tarjoaa kaikki asennuspalvelut, joita tarvitset kiinteän lähiverkon laajentamisessa langattomalla lähiverkolla.

Langattomaan verkkoon liitettävien tietokoneiden lisäksi tarvitaan vain kaksi muuta laitetta, jotta langaton tukiasemaverkko saadaan perustettua ja käyttöön:

- **Tukiasemat:** langattomia lähettimiä, jotka yhdistävät jokaisen kantama-alueella olevan käyttäjän langattomaan lähiverkkoon. Verkkoon voi asentaa niin monta tukiasemaa, kuin tarvitaan. Uusia tukiasemia on helppo lisätä sitä mukaa, kuin verkko kasvaa, joten yhdellä langattomalla lähiverkolla voidaan kattaa kokonainen toimistorypäs. Jokainen tukiasema vaatii kaksi liitintä:
	- ❏ Tavallinen virtapistorasia
	- ❏ Ethernet-liitäntä olemassa olevaan kiinteään lähiverkkoon Internet-yhteyttä varten.
- **Langattomat LAN-kortit:** verkkokorttia (NIC) vastaava langaton kortti, jonka kautta tietokone voi viestiä langattoman verkon kanssa. Monissa HP-tietokoneissa on sisäinen langaton LAN-kortti, joten ne ovat valmiita liitettäviksi langattomaan verkkoon heti pakkauksesta purkamisen jälkeen. Jos tietokoneessa ei ole langatonta korttia, sellainen on helppo lisätä. Asennusohjeita on *Laitteiston käyttöoppaassa*, joka on *Documentation CD* -CD-levyllä.

### <span id="page-12-0"></span>**Langattoman verkon edut**

Langaton paikallisverkko (WLAN) tuo yritykseen uuden joustavuuden ja käytettävyyden tason. Langattoman verkon etuja ovat muun muassa seuraavat:

- Työpaikalle ei tarvitse asentaa työläitä ja kalliita johtokytkentöjä.
- Kokonaisia työpaikkoja voidaan lisätä tai siirtää niin, että yhteys on poikki vain hetken.
- Työntekijät voivat järjestää työpisteensä uudelleen seinäverkkorasioista riippumattomasti.
- WLAN on usein nopeampi ja kustannustehokkaampi asentaa kuin kiinteä verkko.
- Langattomaan lähiverkkoon voidaan lisätä tietokoneita nopeasti ja hyvin pienin kustannuksin.
- Langattomia lähiverkkoja on mahdollisesti helpompi ylläpitää ja hallita kuin kiinteitä verkkoja.
- Langattomat lähiverkot antavat työntekijöille vapauden käyttää tosiaikaisia yritystietoja milloin tahansa ja missä tahansa toimisto- tai kampusalueella.
- Yrityksen ulkopuolella julkiset langattomat lähiverkot tarjoavat turvallisen ja nopean yhteyden, jonka kautta sähköposti, Internet ja tulostusmahdollisuudet ovat mukavasti käytettävissä.

Lisätietoja langattomista verkoista saa osoitteesta [www.hp.com](http://www.hp.com) tai HP-edustajalta.

# **Internet-liikenne**

<span id="page-13-1"></span><span id="page-13-0"></span>Ohjeessa käsitellään seuraavat aiheet:

- Internet-palveluntarjoajan valitseminen
- Sisällönvalvonta
- Internet-käyttöön liittyvien ongelmien ratkaiseminen

# <span id="page-13-2"></span>**Internet-palveluntarjoajan valitseminen**

Internet-palveluntarjoaja toimittaa tarvitsemasi verkkoyhteydet (puhelin, kaapeli, DSL tai langaton) ja yhteyden muodostamiseen tarvittavan ohjelmiston. Useimmat Internet-palveluntarjoajat tarjoavat myös sähköpostipalveluita, pääsyn uutisryhmiin, Web-sivutilaa ja teknistä tukea. Jotkin Internet-palveluntarjoajat tarjoavat yrityksille ja yksityisille kaupallisia palveluita, kuten verkkotunnuksen isännöintipalveluita. Voit valita paikallisen tai koko maassa toimivan Internet-palveluntarjoajan.

Jotkin Internet-palveluntarjoajat (esimerkiksi MSN tai America Online (AOL)) tarjoavat Internet-yhteyden lisäksi tiettyjä lisäominaisuuksia, kuten sisältöpalveluita ja teknistä tukea. Internet-palveluntarjoajan kotisivulla voi olla aihepiireittäin ryhmitelty hakemisto, jonka avulla löydät Internetistä hyödyllisimmät ja suosituimmat sivustot.

Etsi itsellesi sopiva Internet-palveluntarjoaja näin:

- Tutustu keltaisiin sivuihin.
- Kysy ystävältä tai työtoverilta suositusta.
- Jos sinulla on jo Internet-yhteys, voit käyttää Googlen tapaista hakupalvelua ja etsiä sillä Internet-palveluntarjoajan.
- Palveluyrityksillä on yleensä useita palveluvaihtoehtoja asiakkaiden tarpeita varten. Vertaa palvelupaketteja ja niiden hintoja ja etsi itsellesi paras Internet-palveluntarjoaja.

## <span id="page-14-0"></span>**Sisällönvalvonta**

Internetissä on runsaasti tietoa, mutta kaikki sisältö ei sovi kaikille käyttäjille.

Sisällönvalvonnan avulla voit:

- Valvoa Internetin käyttöä
- Määrittää salasanan
- Määrittää luettelon niistä Web-sivustoista, joilla tietokoneen käyttäjät eivät voi käydä
- Määrittää eri sisältötyyppejä, joita tietokoneen käyttäjät voivat tarkastella ilman lupaasi tai luvallasi.

### <span id="page-14-1"></span>**Internet-sisällön rajoittaminen**

#### *Windows XP*

Jos Sisällönvalvonta ei ole aiemmin ollut käytössä:

- 1. Valitse **Käynnistä > Ohjauspaneeli**.
- 2. Kaksoisnapsauta **Internet-asetukset**.
- 3. Napsauta **Sisältöön liittyvät asetukset** -välilehteä.
- 4. Napsauta Sisällönvalvonta-alueen **Ota käyttöön** -painiketta. Jos olet jo aiemmin luonut Internet-asetuksia koskevan salasanan, sinua pyydetään antamaan tämä salasana nyt.
- 5. Valitse luettelosta luokka ja määritä liukusäätimellä haluamasi rajat. Toista tämä menettely kunkin rajoitettavan luokan kohdalla.
- 6. Napsauta **OK** ja kirjoita sitten Salasana-ruutuun salasana. Näyttöön tulee valintaikkuna, jossa kerrotaan, että Sisällönvalvonta on nyt käytössä. Napsauta **OK**.

Jos Sisällönvalvonta on jo aiemmin otettu käyttöön:

- 1. Valitse **Käynnistä > Ohjauspaneeli**.
- 2. Kaksoisnapsauta **Internet-asetukset**.
- 3. Napsauta **Sisältöön liittyvät asetukset** -välilehteä.
- 4. Asetusten muuttaminen:
	- a. Napsauta **Asetukset** -painiketta. Kirjoita salasana ja napsauta **OK**.
	- b. Valitse luettelosta luokka ja määritä liukusäätimellä haluamasi rajat. Toista tämä menettely kunkin rajoitettavan luokan kohdalla.
- 5. Sisällönvalvonnan poistaminen käytöstä:
	- a. Napsauta **Poista käytöstä** -painiketta. Kirjoita salasana ja napsauta **OK**.
	- b. Näyttöön tulee valintaikkuna, jossa kerrotaan, että Sisällönvalvonta on poistettu käytöstä. Napsauta **OK**.

#### *Windows 2000*

Jos Sisällönvalvonta ei ole aiemmin ollut käytössä:

- 1. Napsauta Windows-työpöydällä **Käynnistä > Asetukset > Ohjauspaneeli**.
- 2. Kaksoisnapsauta **Internet-asetukset**.
- 3. Napsauta **Sisältöön liittyvät asetukset** -välilehteä.
- 4. Napsauta Sisällönvalvonta-alueen **Ota käyttöön** -painiketta.
- 5. Valitse luettelosta luokka ja määritä liukusäätimellä haluamasi rajat. Toista tämä menettely kunkin rajoitettavan luokan kohdalla.
- 6. Napsauta **OK** ja kirjoita sitten Salasana-ruutuun salasana. Näyttöön tulee valintaikkuna, jossa kerrotaan, että Sisällönvalvonta on nyt käytössä. Napsauta **OK**.

Jos Sisällönvalvonta on jo aiemmin otettu käyttöön:

- 1. Valitse **Käynnistä > Asetukset > Ohjauspaneeli**.
- 2. Kaksoisnapsauta **Internet-asetukset**.
- 3. Napsauta **Sisältöön liittyvät asetukset** -välilehteä.
- 4. Asetusten muuttaminen:
	- a. Napsauta **Asetukset** -painiketta. Kirjoita salasana ja napsauta **OK**.
	- b. Valitse luettelosta luokka ja määritä liukusäätimellä haluamasi rajat. Toista tämä menettely kunkin rajoitettavan luokan kohdalla.
- 5. Sisällönvalvonnan poistaminen käytöstä:
	- a. Napsauta **Poista käytöstä** -painiketta. Kirjoita salasana ja napsauta **OK**.
	- b. Näyttöön tulee valintaikkuna, jossa kerrotaan, että Sisällönvalvonta on poistettu käytöstä. Napsauta **OK**.

### <span id="page-16-0"></span>**Internet-käyttöön liittyvien ongelmien ratkaiseminen**

Jos Internetin käytössä on ongelmia, ota yhteyttä Internetpalveluntarjoajaan tai katso ohjeita seuraavasta taulukosta, jossa luetellaan tavallisia syitä ja ongelmia.

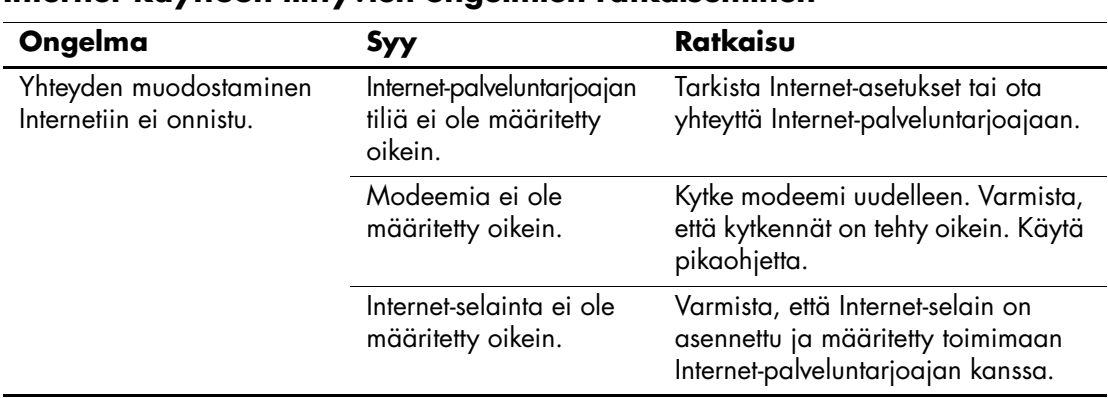

#### **Internet-käyttöön liittyvien ongelmien ratkaiseminen**

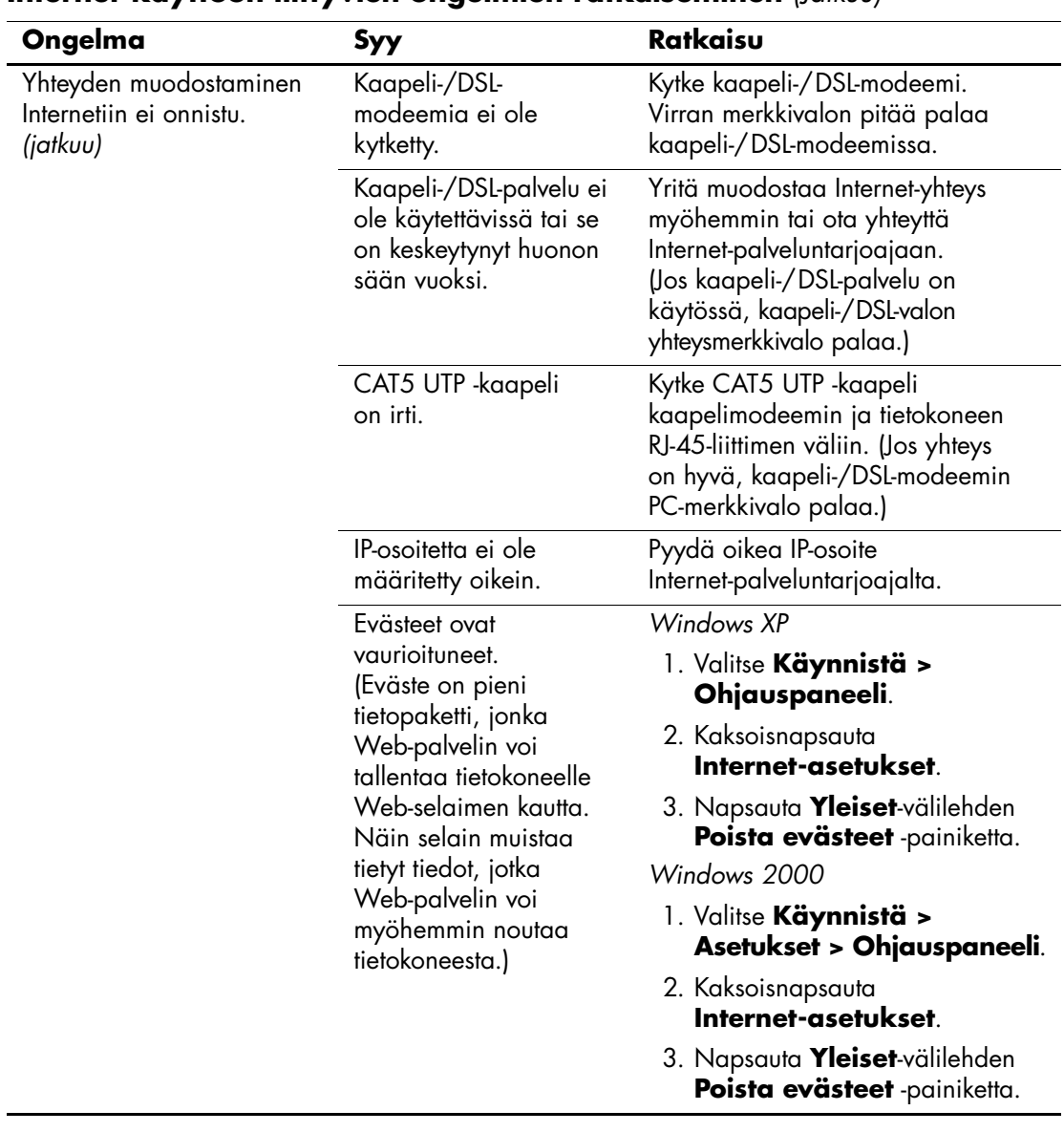

### **Internet-käyttöön liittyvien ongelmien ratkaiseminen** *(Jatkuu)*

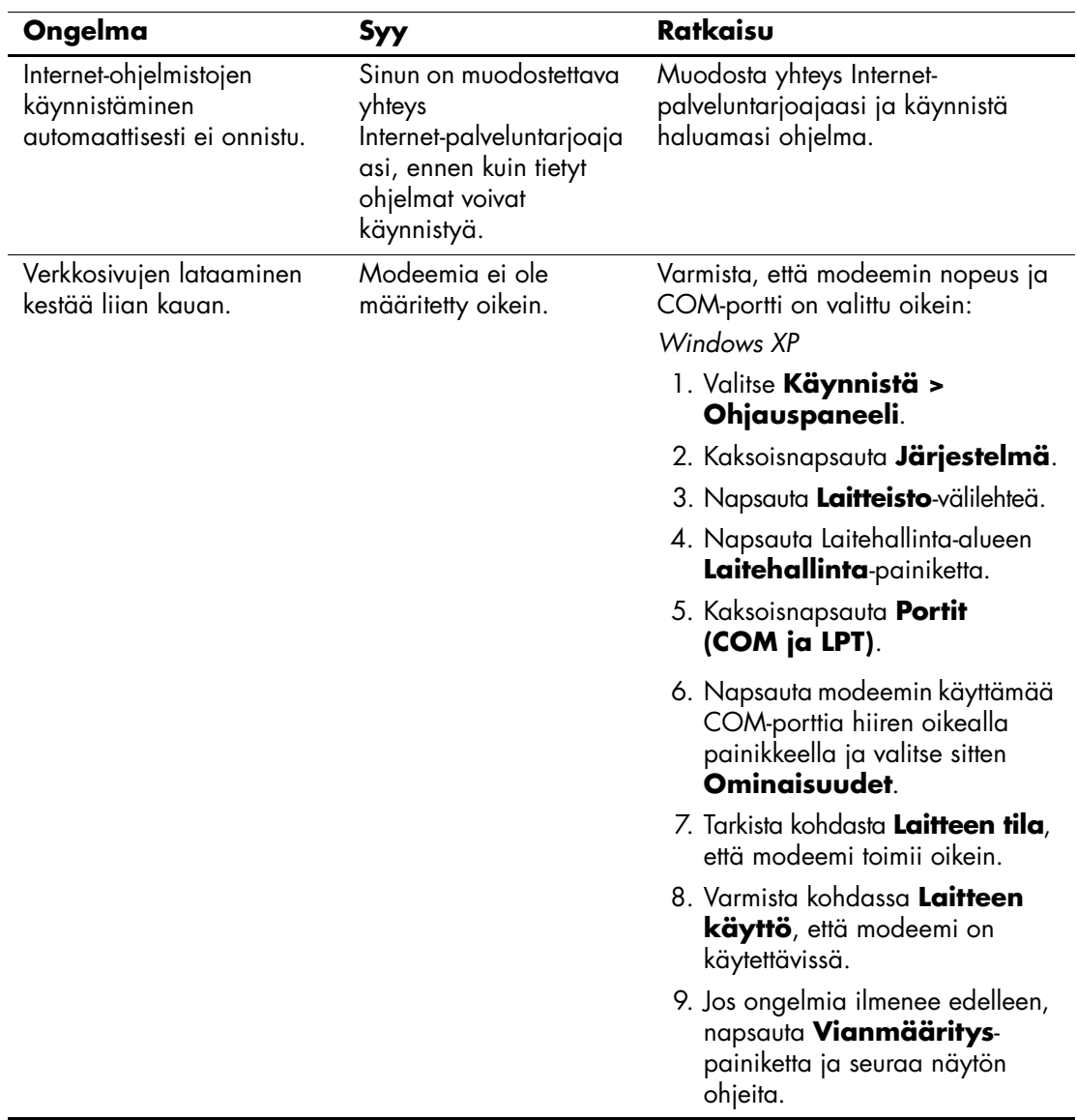

### **Internet-käyttöön liittyvien ongelmien ratkaiseminen** *(Jatkuu)*

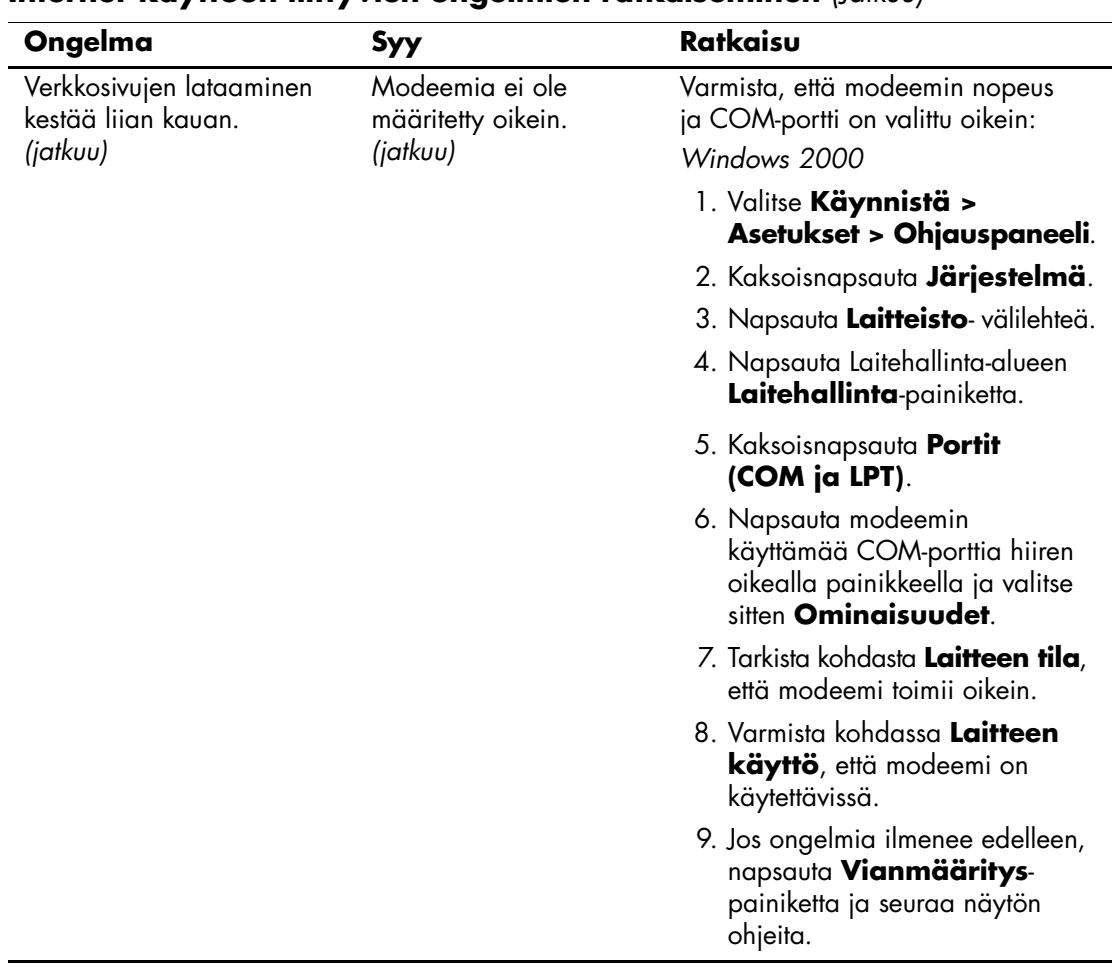

#### **Internet-käyttöön liittyvien ongelmien ratkaiseminen** *(Jatkuu)*